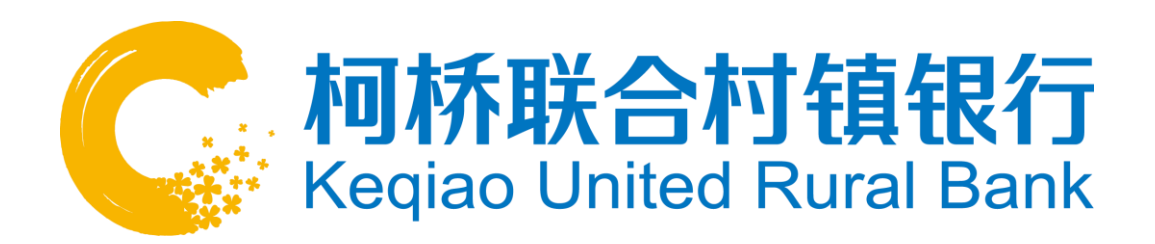

企业网银操作手册

柯桥联合村镇银行企业网上银行为客户提供账户管理、转账汇款、 代收代发、企业贷款、企业管理台和客户服务等服务功能。

## 第一章 签约准备

企业客户计划办理网上银行业务,到网点办理签约手续前,请先做 好以下准备工作。

### 1.指定签约账户

企业客户根据实际需要,指定需要通过柯桥联合村镇银行企业网上 银行提供金融服务的账户。该账户须是在柯桥联合村镇银行营业网点开 立的单位银行结算账户。

### 2.指定网银操作用户

企业用户均为数字证书认证用户,使用USBKEY及数字证书作为网上 银行交易的认证工具。企业用户按权限不同,可分为管理员、录入员和 授权员。每个企业网银客户原则上须配备两名以上用户,确保至少有一 名录入员,一名授权员,且必须设置一名管理员,管理员可以兼任录入 员、授权员;根据企业实际规模大小,特殊情况下也可以只设置一名用 户,设置为管理员兼录入员。客户申办企业网银前,请指定操作企业网 银的管理员、录入员、授权员。

## 3.设计授权模式

企业客户根据企业财务管理要求和网银操作用户数量,设计授权模 式。企业可以根据实际金额权限需要,选择无授权模式、一种或多种授 权模式。以下事例仅供参考:

无授权模式:A企业只有一名用户操作网银,可选择无授权模式。 设置为管理员兼录入员

一人一级授权模式:B企业只有两名用户操作网银,可使用该授权 模式。则设置录入员一名(会计),授权员一名且设置为一级授权员(出 纳),管理员由录入员或授权员兼任。

三人三级授权模式:C企业有四名用户操作网银,并财务要求四人 经手才可以转账成功。则设置录入员一名(会计),授权员三名,其中 一级一人(出纳),二级一人(财务经理),三级一人(总经理),管 理员由授权员兼任(财务经理、总经理)。

### 4.准备齐全签约材料

企业客户去营业网点办理网上银行注册签约前,请准备齐全以下签 约材料:

(1)阅读《柯桥联合村镇银行网上银行章程》、《柯桥联合村镇 银行网上银行(企业)客户服务协议》,如实填写《柯桥联合村镇银行 企业网上银行签约申请(变更)表》,根据企业所需的网银功能勾选相 应选项,并在两联《申请表》、相应位置加盖账户预留银行印鉴,经办 人签名,并签订服务协议。

(2)开立该签约账户的营业执照(正、副本)、税务登记证正本、 开户许可证、机构信用代码证、组织机构代码证正本原件及复印件。

(3)法人签名的授权委托书(法定代表人办理时除外,下同)。

(4)法定代表人、经办人、所有企业网银用户(管理员、录入员、 授权员)的有效身份证件原件及复印件。

### 第二章 网点签约

企业客户做好以上各项准备后,到其单位结算账户开户网点办理签 约手续:

1.客户提供开立该结算账户的营业执照(正、副本)、税务登记证 正本、开户许可证、机构信用代码证、组织机构代码证正本原件及复印 件、法定代表人、经办人、所有企业网银用户(管理员、录入员、授权 员)的有效身份证件原件及复印件,法人签名的授权委托书(法定代表 人办理时除外,下同)。

2.客户阅读《柯桥联合村镇银行网上银行章程》、《柯桥联合村镇 银行网上银行(企业)客户服务协议》,提供填写完整无误、且加盖账 户预留银行印鉴,及经办人签名的《柯桥联合村镇银行企业网上银行签 约申请(变更)表》,签订服务协议。

3.受理机构核对预留印鉴,审核相关证件材料真实、有效,检查申 请表与协议填写无误后,严格按申请表内容进行"企业客户注册"操作。

# 第三章 首次登录

客户在网点完成网上银行注册签约后,即可使用连接互联网的计算 机登录网上银行。为保证网上银行使用正常,推荐在Windows XP及IE6.0 以上版本的计算机使用,并建议将计算机屏幕分辨率调整为1024×768 或以上。

每次将USBKEY插入计算机USB接口,计算机桌面右下角都将显示柯 桥联合村镇银行USBKey用户/管理工具图标。

### 1.修改USBKEY密码

将USBKEY插入电脑USB接口,对于未修改过USBKEY密码的客户,插 入后会弹出请修改USBKEY密码的对话框,点击"修改USBKEY口令",即 可对USBKEY密码进行修改,输入初始密码,新的密码需要重复输入两次。 如下图所示:

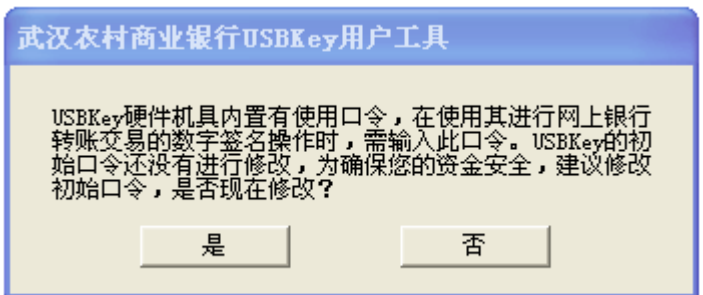

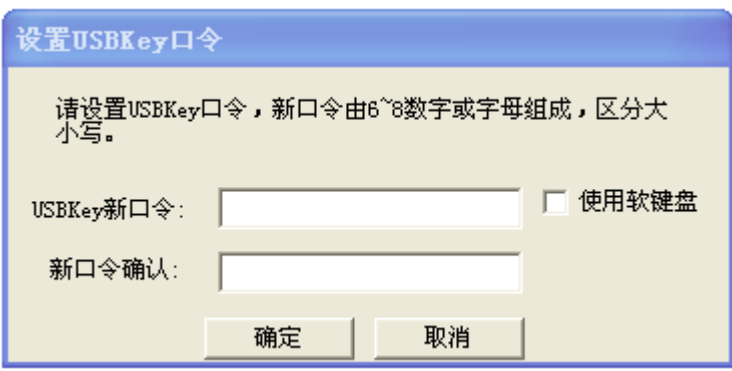

如果您想再次修改USBKEY密码, 可以通过以下方式来操作:双击 屏幕右下角任务栏里"USBKEY用户工具"图标,弹出对话框,选"修改 USBKEY口令"即可。如下图所示:

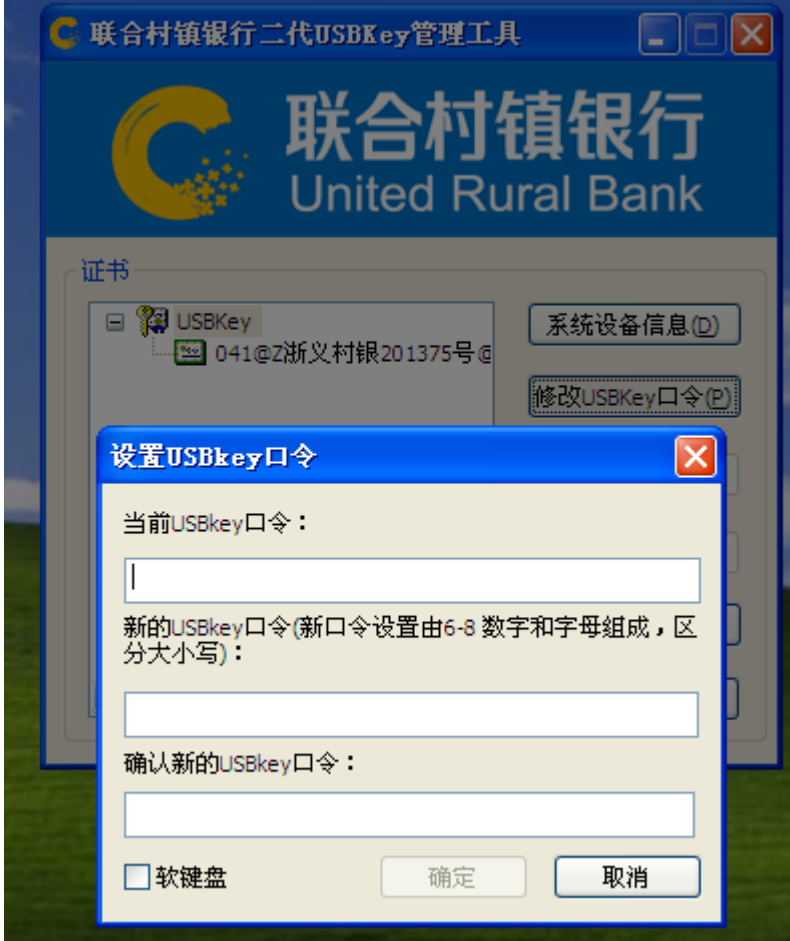

首次登录网上银行,需安装密码控件才能正常使用:

# 2. 安装网银向导

登录柯桥联合村镇银行门户网站。

客户需要在电脑的USB口插入USBKEY后,方可进入登录页面。如下 图所示:

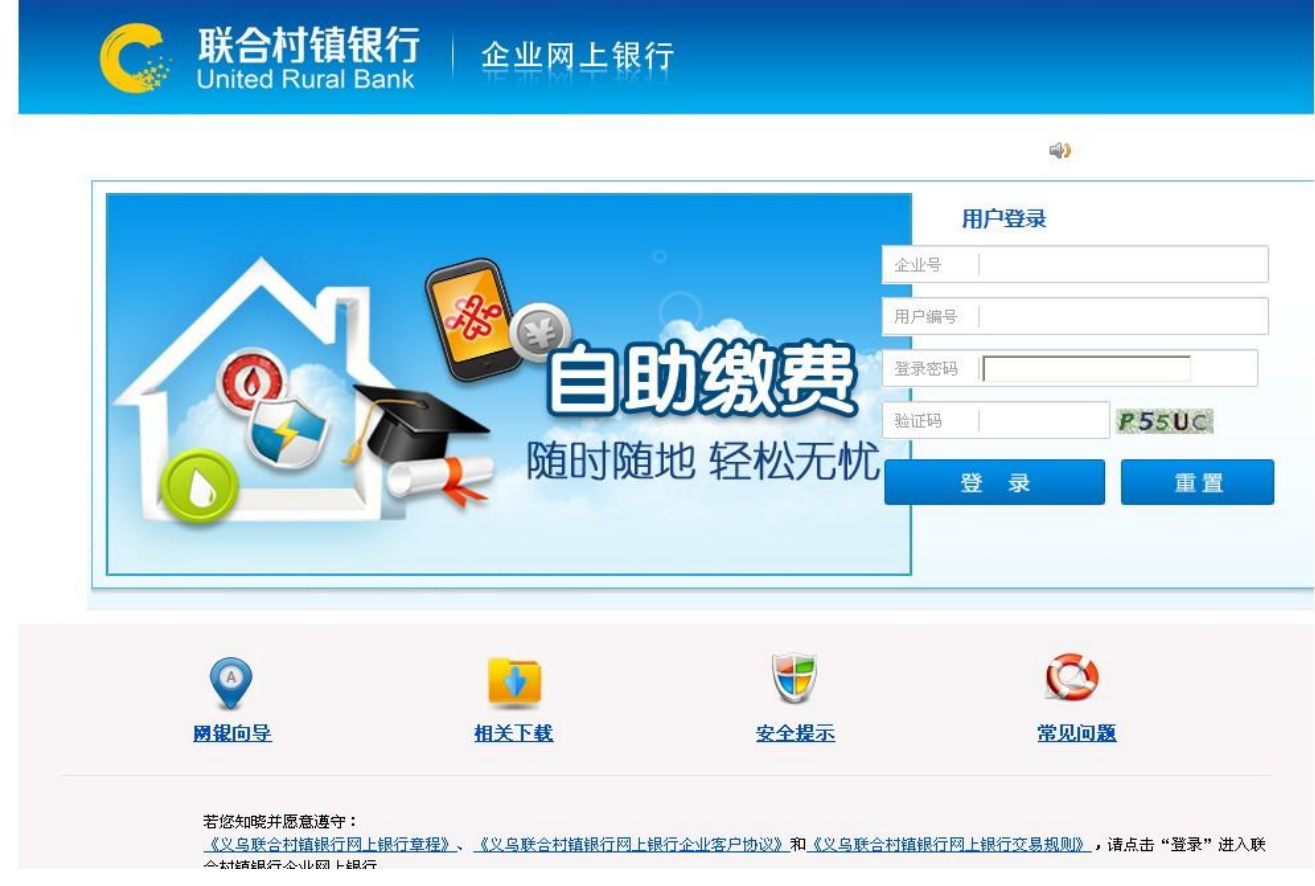

如果"登录密码"输入款显示为"×",无法正常输入,则说明需 要安装密码控件,请先安装网银向导。在上图 "网银向导"处安装成 功后, 将控件保存到本地硬盘。双击运行,进入安装界面,直至完成。 在不同计算机上首次登录网上银行,均需安装网银向导。

### 3.企业网上银行

①插入企业用户USBKEY,登录我行网站,点击"企业网上银行", 进入企业登录页面,输入正确的企业网银客户号、用户编号、注册时在 网点预留的登录密码、页面提示的验证码即可成功登录。如下图所示:

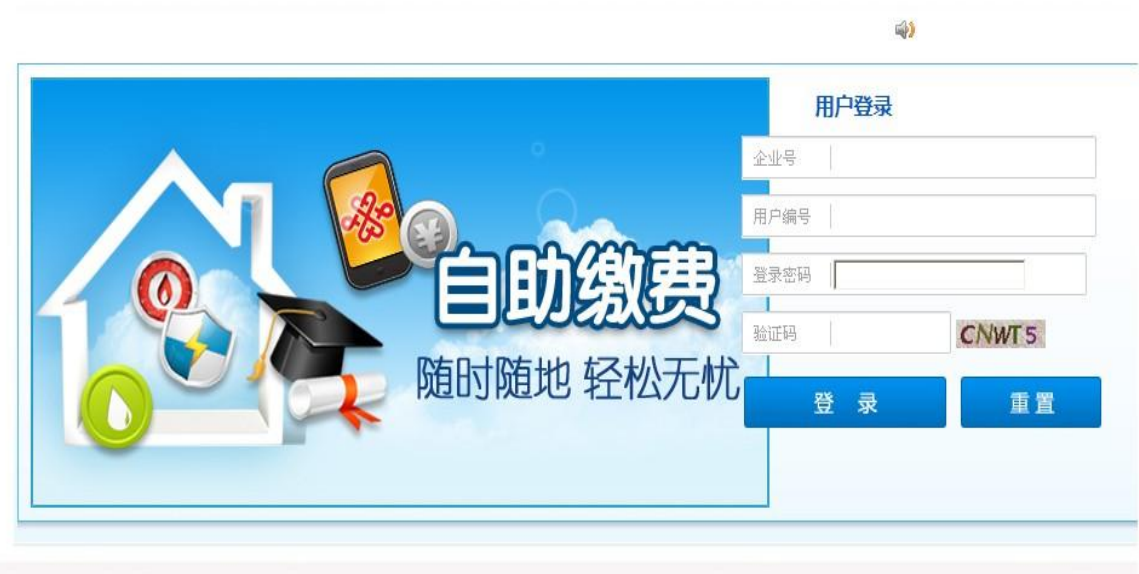

企业网上银行

②修改登录密码

联合村镇银行

首次登录企业网银界面,系统提示修改密码,请按照机密原则设置 复杂性强、安全性高的密码,尽量使用数字和字母组合且密码长度大于 6位,避免将姓名、生日、电话号码、身份证号、银行账号、姓名拼音 等与本人或本企业明显相关的信息作为密码,避免将网上银行登录密 码、USBKEY PIN码与柜面交易密码或其他网站上的用户密码设置为相同 密码。

③登录成功后,进入欢迎界面。在这可查看银行发出的银行公告及 用户的操作权限。如下图所示:

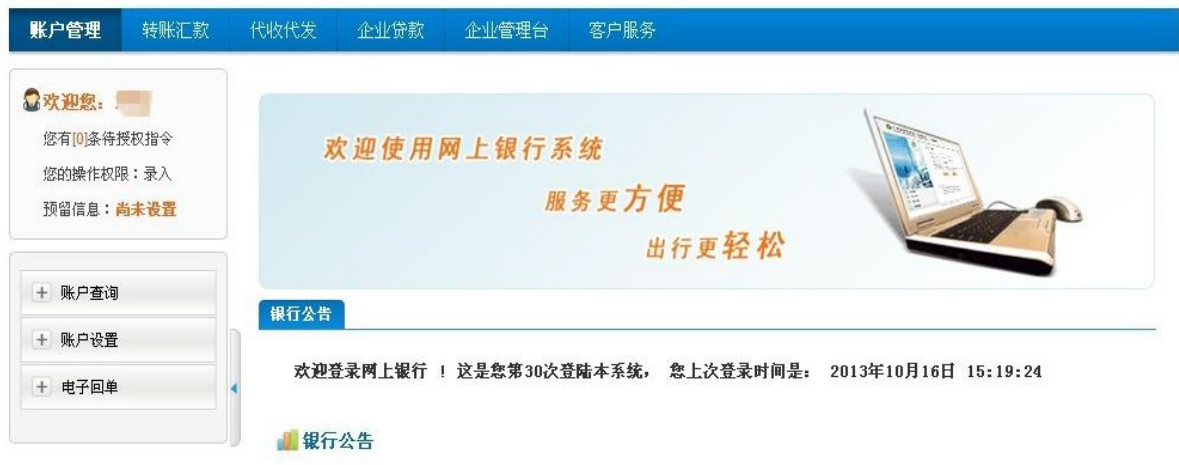

# 第四章 常用功能

柯桥联合村镇银行企业网上银行常用功能介绍

### 一、账户管理

柯桥联合村镇银行网上银行的账户管理功能包括:账户查询、账户 设置、电子回单。

1.账户查询

账户查询功能包括:账户总揽、账户交易明细查询、网银流水查 询。

①账户总揽

 账户总揽可以集中关联您的账户信息,使您更清楚,直观的了解 自己的资产和负债状况。如下图所示:

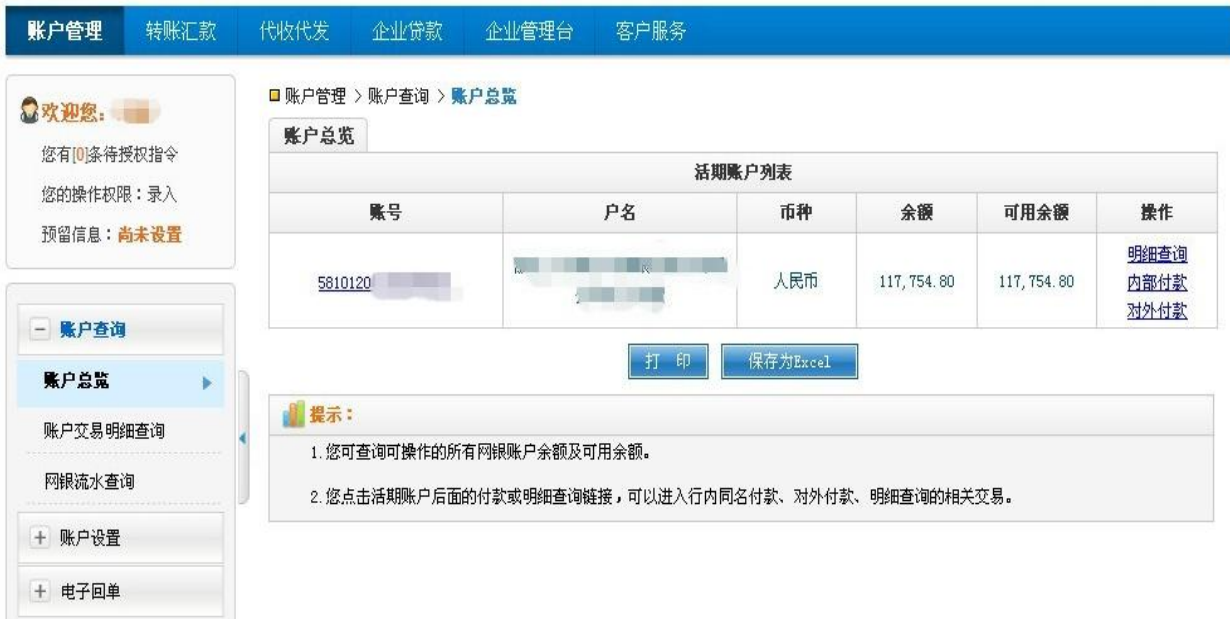

②账户交易明细查

客户每次可选择一个账号进行当日明细查询和历史明细查询,账户 历史明细查询只能查询最近一年内交易明细记录,查询的交易明细可导 出至电子表格。

当日交易明细查询如下图所示:

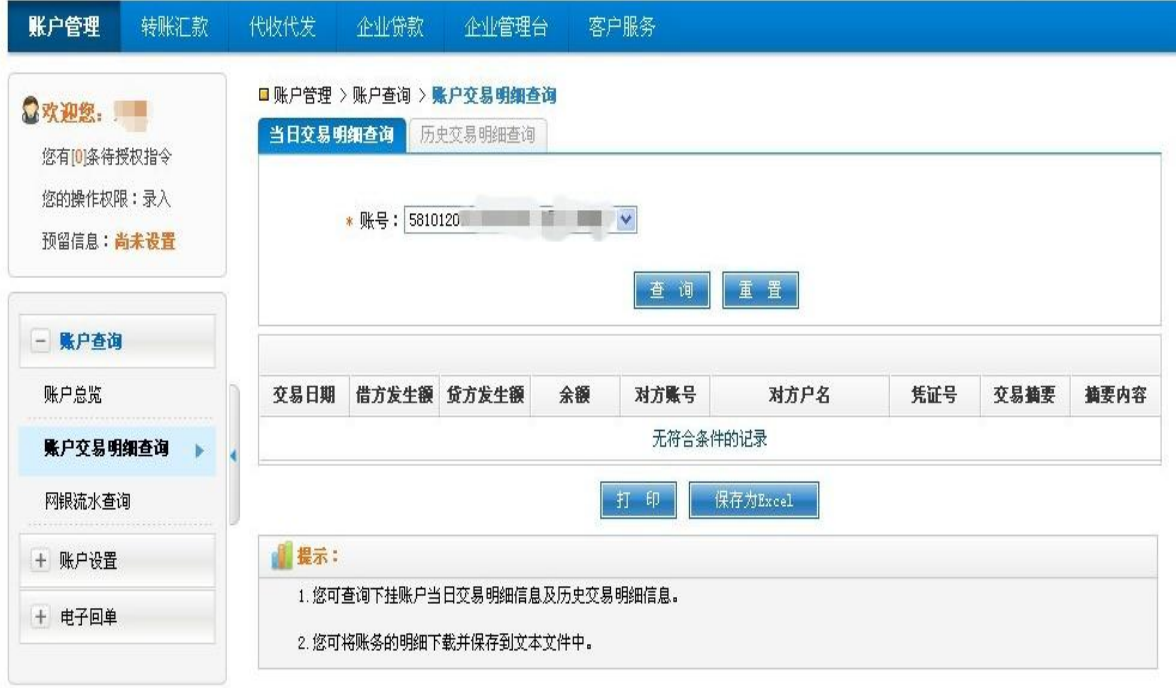

# 历史交易明细查询如下图所示:

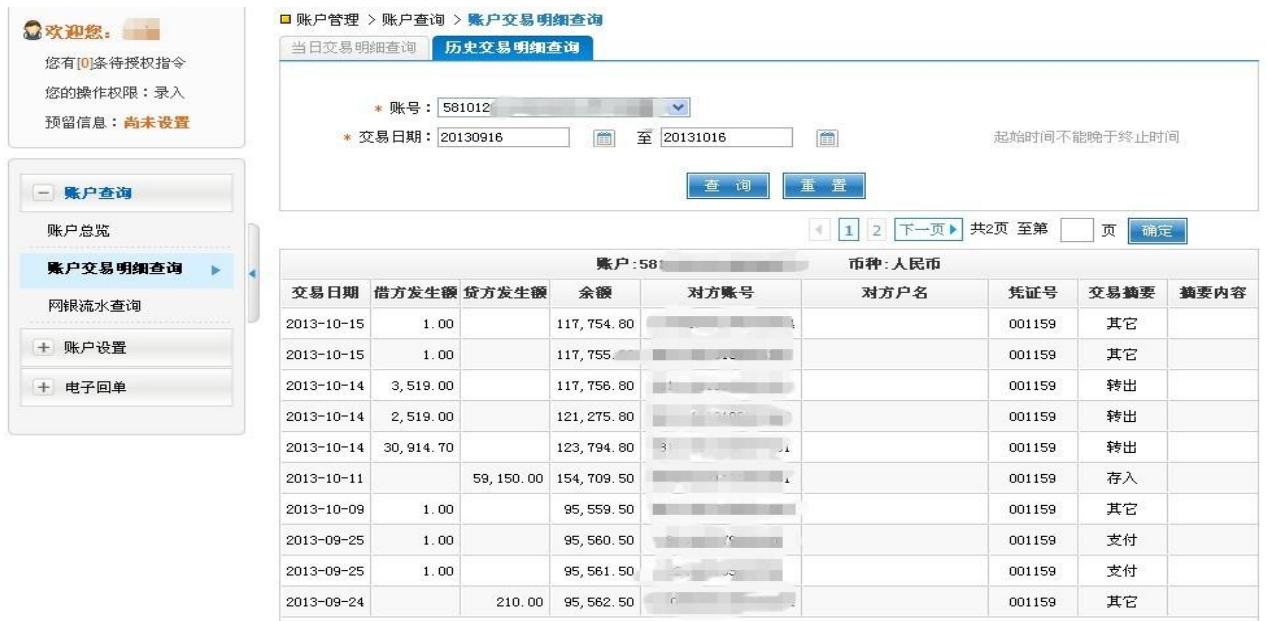

## ③网银流水查询

操作员通过该交易可以查询通过网上银行进行的对内、对外交易历 史明细的详细信息。高级查询不需要输入任何查询条件,普通查询需要 输入相应的查询要素。如下图所示:

#### □账户管理 >账户查询 > 网银流水查询

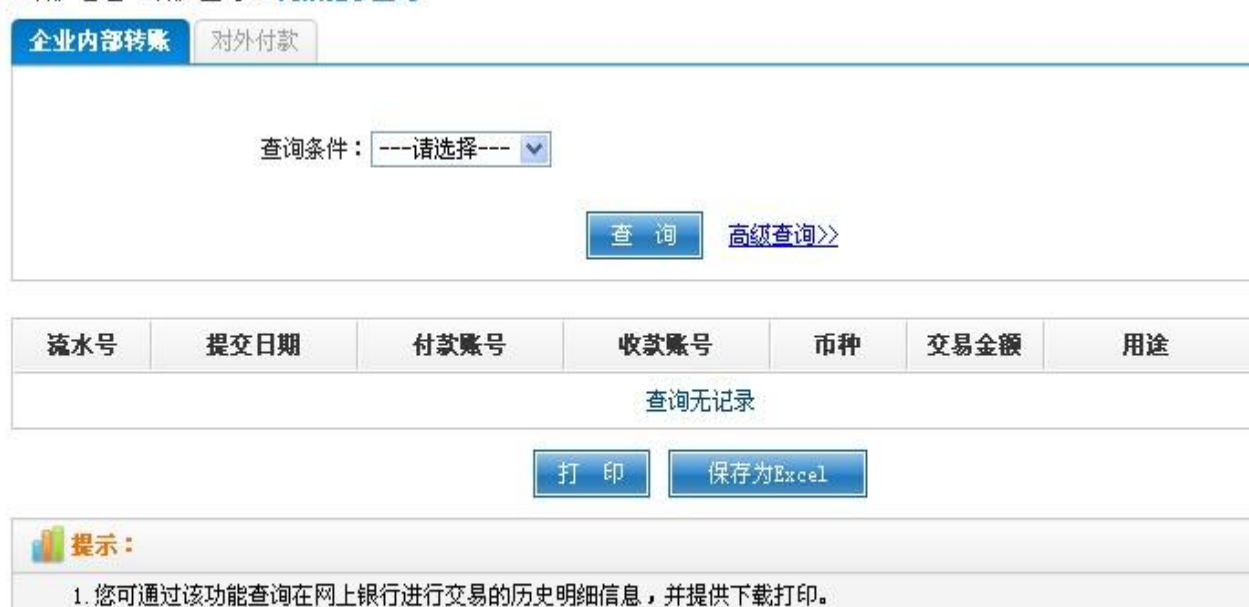

2. 您可选择普通查询或高级查询,选择查询条件,输入相关要索,即可进行相关查询。

3. 您想查看交易详细信息,请点击明细前的交易流水号,即可显示该交易的详细信息,并可对其页面进行打印。

④对外付款流水查询

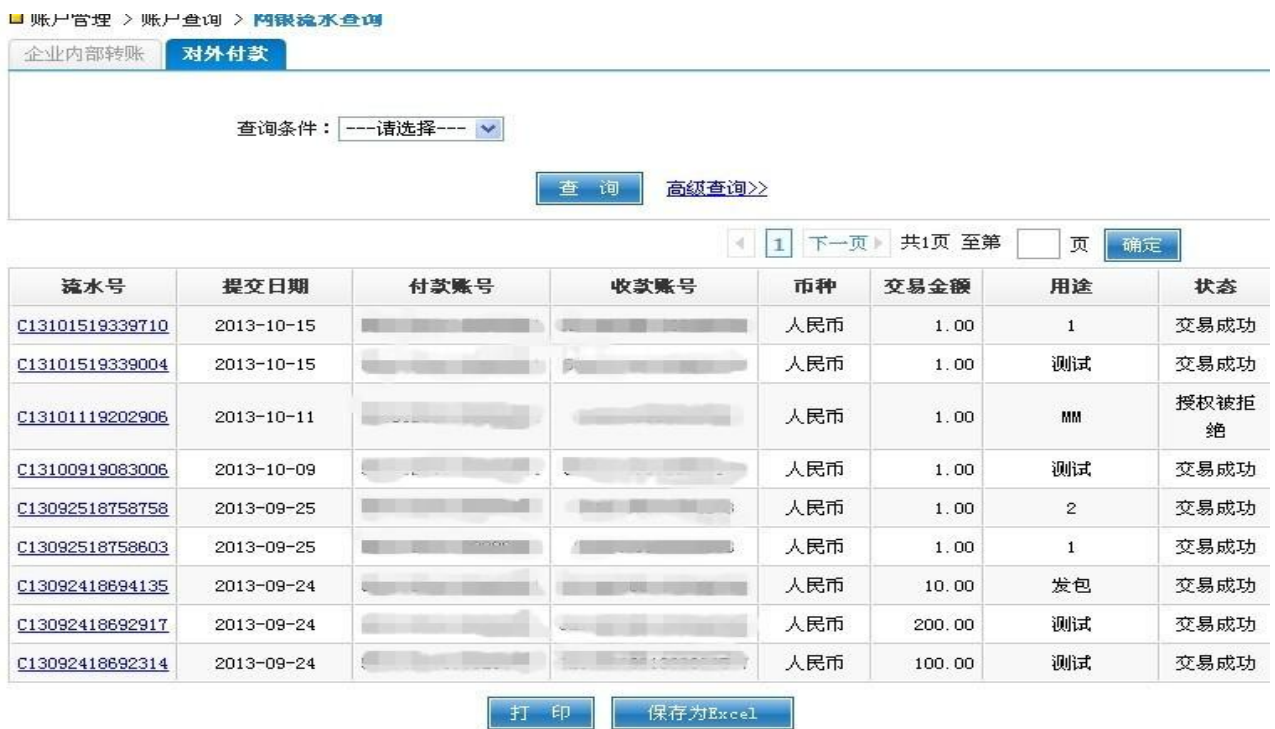

# 2.账户设置

为客户提供个性化的别名设置和修改,客户可以根据需要设置不 同别名,方便对账户功能进行标注和区分。

 $11 - e \rightarrow$ 

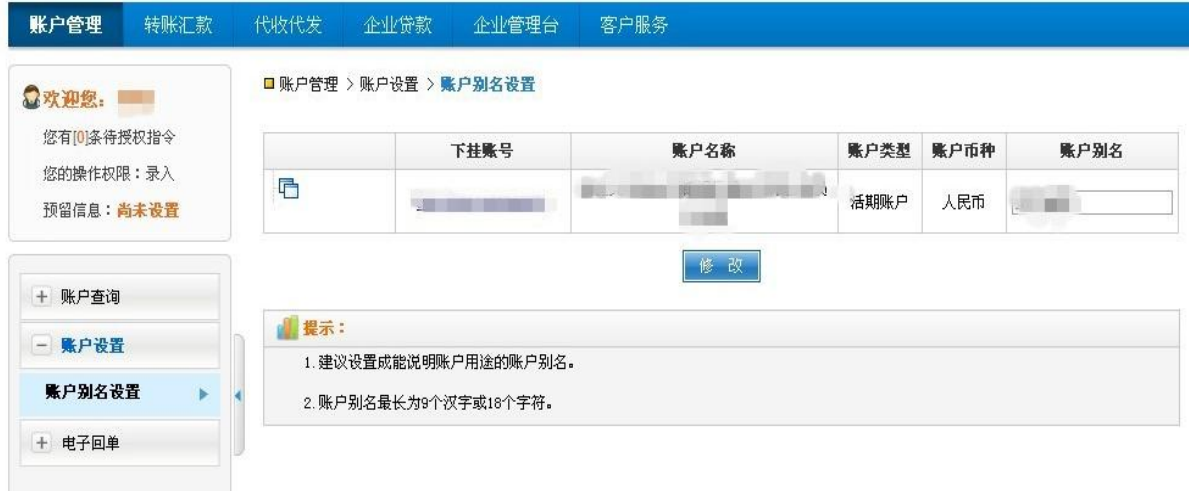

# 3.电子回单

电子回单功能可以为客户提供电子业务回单查询和回单验证。

通过电子回单查询功能,可按输入的要素查询相应的流水明细,如 下图所示:

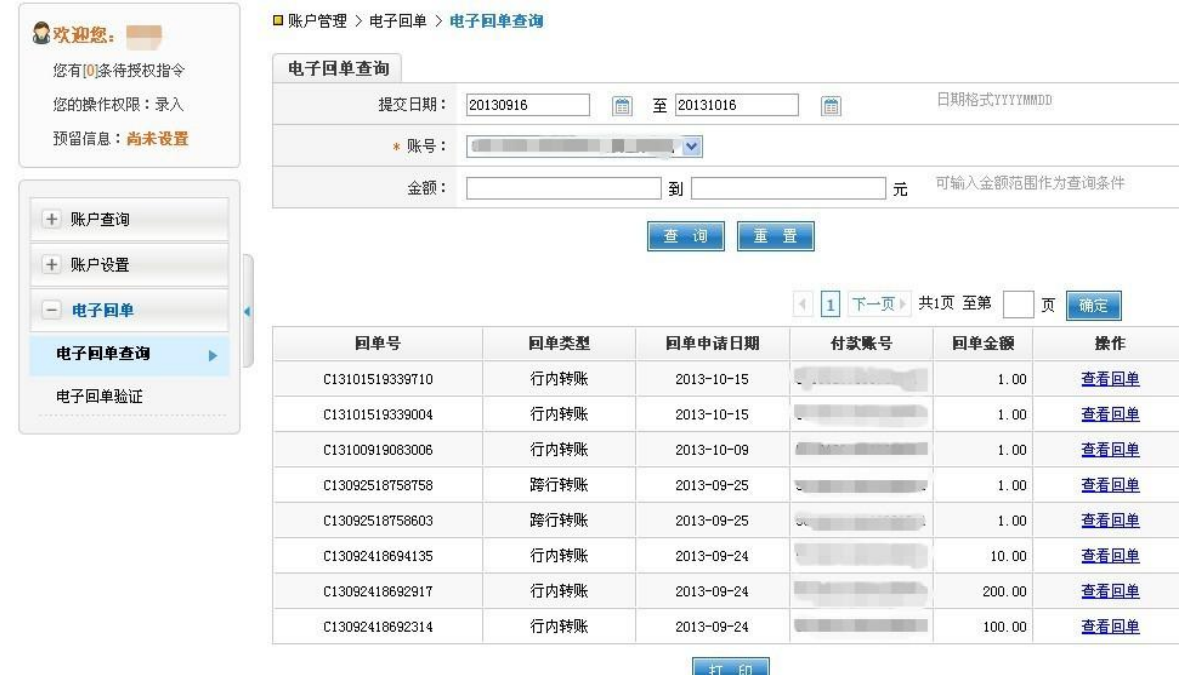

通过电子回单验证功能,可以验证回单的真伪,如下图所示:

□ 账户管理 > 电子回单 > 电子回单验证

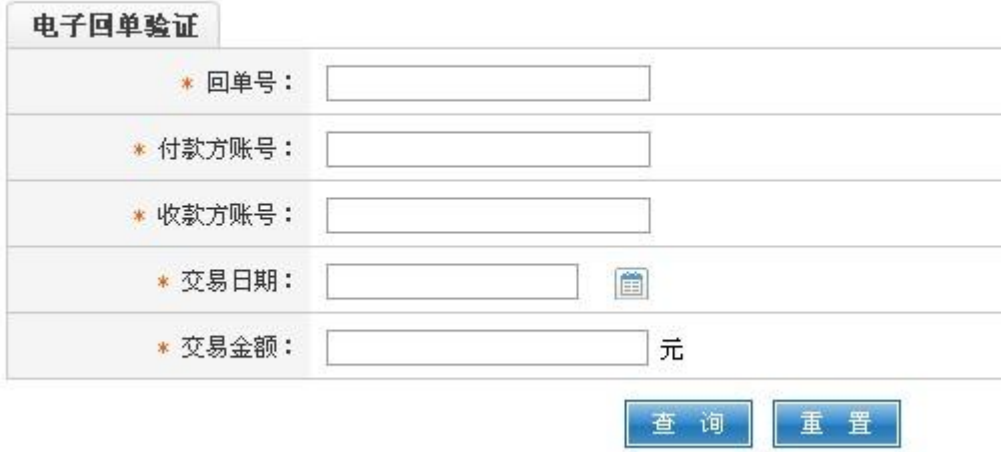

## 二、转账汇款

柯桥联合村镇银行企业网上银行转账汇款功能包括:同名账户互转、 对外付款提交、批量转账提交、付款交易查询、常用收款人维护、联行 号查询等功能。

①同名账户互转

可以向本单位已经注册上挂网银的同名账户之间办理人民币转账 的业务。先在下拉框中选择付款账号,再从下拉框中选择收款账户;输 入金额、用途等有关信息确认无误后插入USBKEY,输入USBKEY密码提交。 录入完成后,由另一具有授权操作权限的用户登录企业网银后到企业管 理台对其授权,授权完成转账交易信息才最终提交完成。如下图所示:

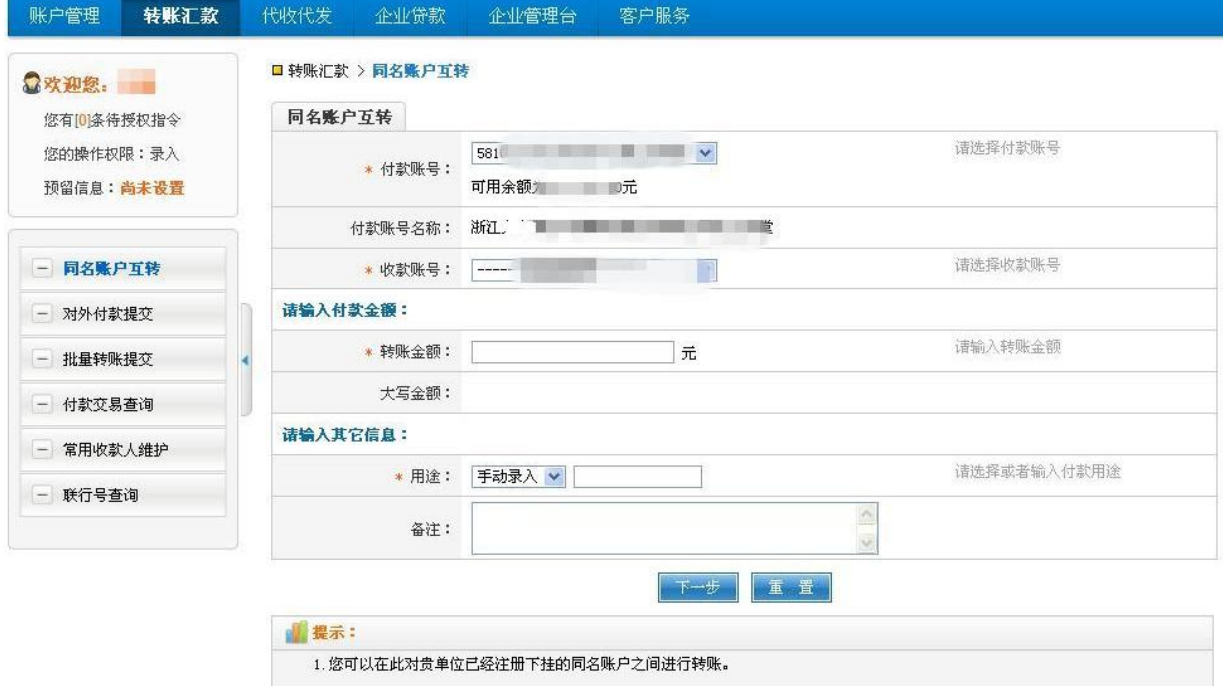

2.如您需要对未下挂的同名账户进行互转,请到对外付款提交页面办理。

### ②对外付款提交

可以向行内、行外个人或企业账户办理人民币转账业务。下拉框中 选择付款账号,输入收款人户名,也可以点击"查询收款人"选择常用 收款人,输入金额、用途等有关信息,确认无误后请插入USBKEY,输入 USBKEY密码提交,完成转账录入。录入完成后,由另一名具有授权操作 权限的用户登录企业网银后到企业管理台对其授权,授权完成转账交易 信息才最终提交完成。如下图所示:

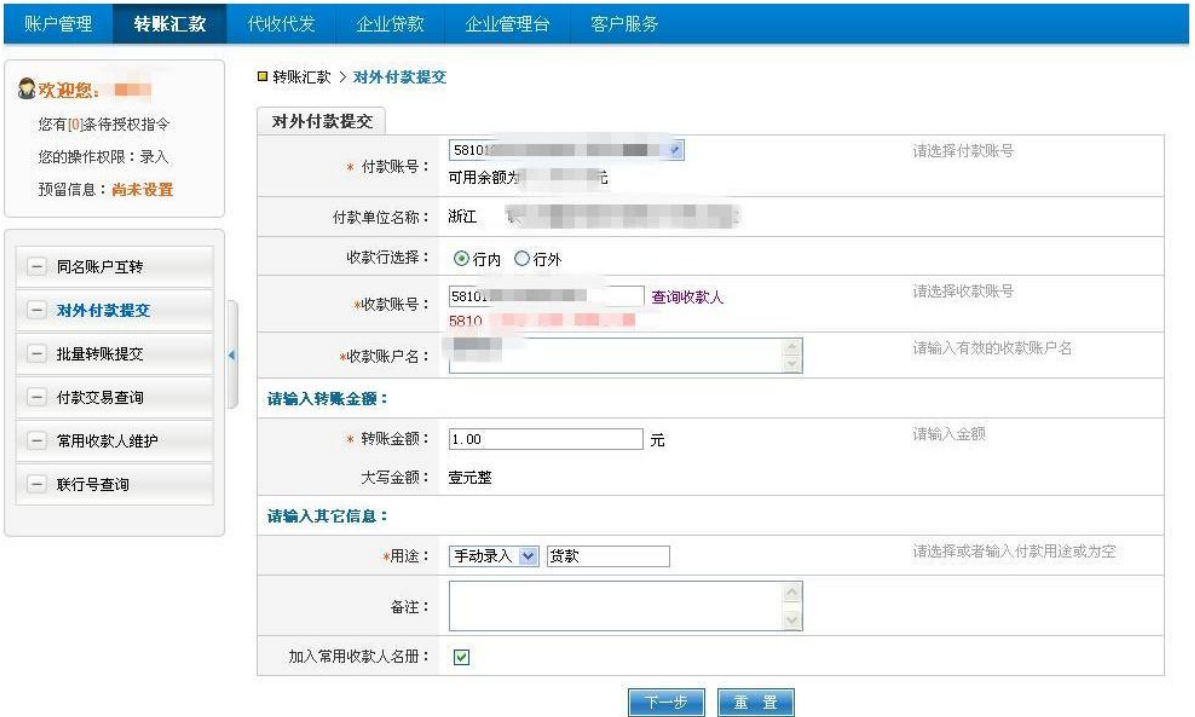

下一步:

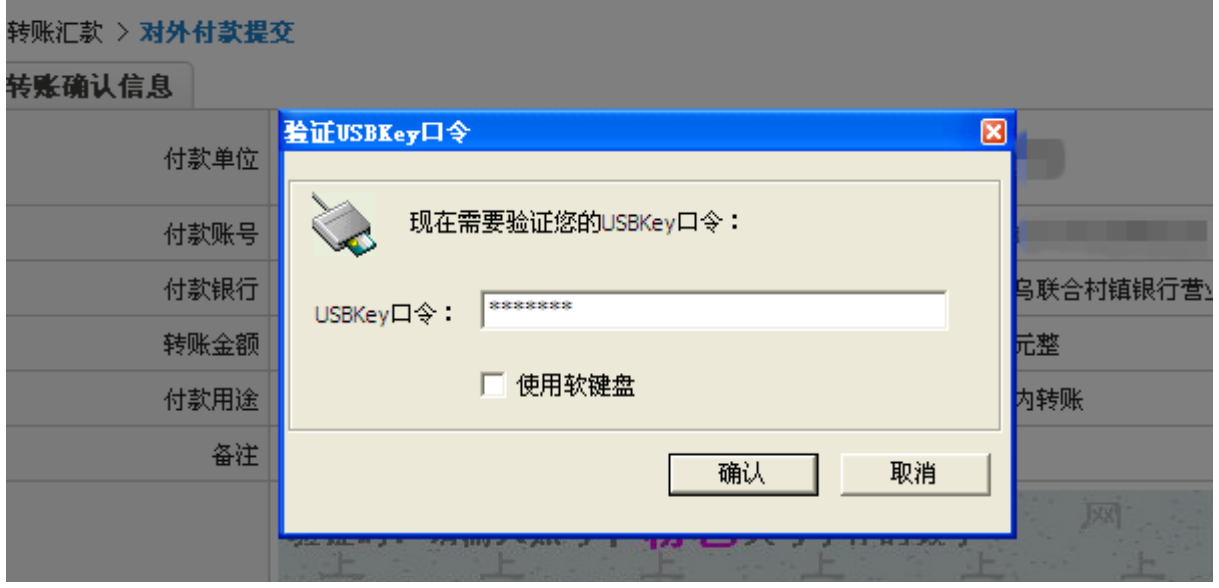

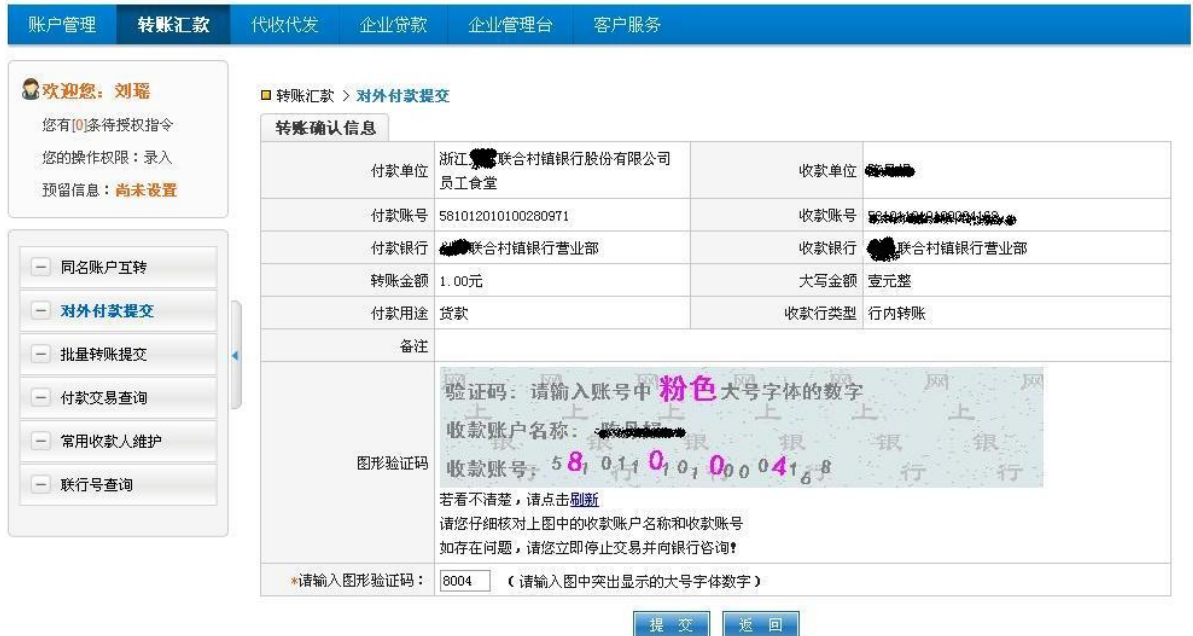

点击"提交",如下图所示:

点击"确认",核对USBKEY液晶显示屏上的转账信息,按USBKEY上 确认键完成此付款交易。

③批量转账提交

■ 转账汇款 > 批量转账提交

客户可以以".xls"文件或手工录入方式提交多笔行内和跨行转账 信息,进行转账业务,如下图:

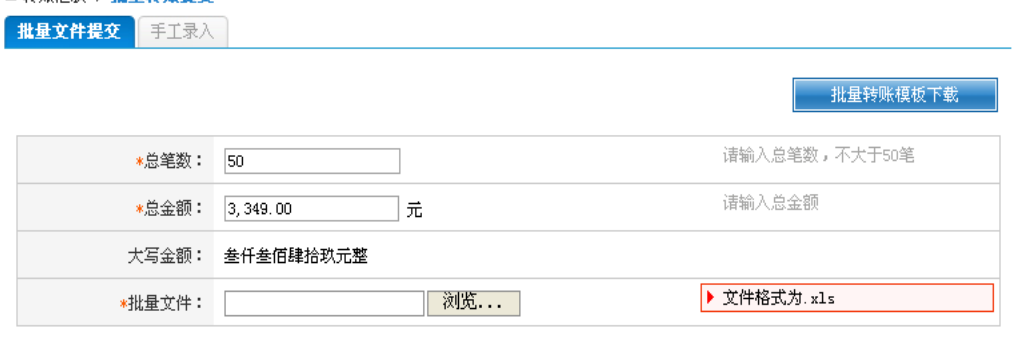

本单位保证以下办理的支付业务均符合中国人民银行等管理部门对支付结算的管理规定,并愿意对支付款项<br>事由的真实性、合法性负责。P00001

ᆠᅹᆡᄃᆂ

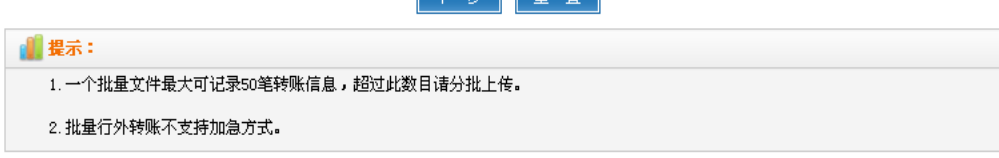

下面步骤如同对外付款提交。

④付款交易查询

按要求输入查询条件,查询在当天或近三个月内网上银行转账汇款 交易记录的信息。用户点击付款交易查询,可查询到近期十笔转账交易 明细。如下图所示:

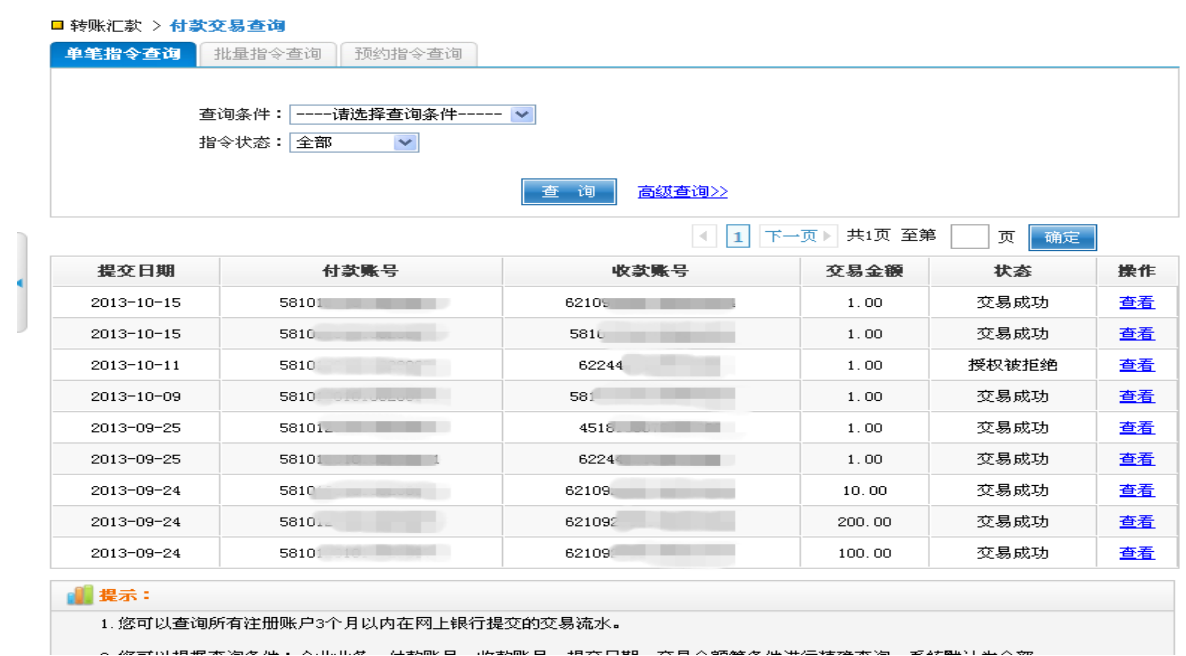

⑤常用收款人管理

可通过该功能对收款账户信息进行查询、新增、修改和删除。客户 可以将经常与贵企业发生业务往来的常用收款人账户在此进行添加和 维护,以便您在提交支付指令时,直接通过下拉菜单选择收款人。如下 图所示:

⑥联行号查询

103338764550

103338764568

客户可以使用联行行号模糊查询或精确查询获取收款人的行名行 号,如下图:

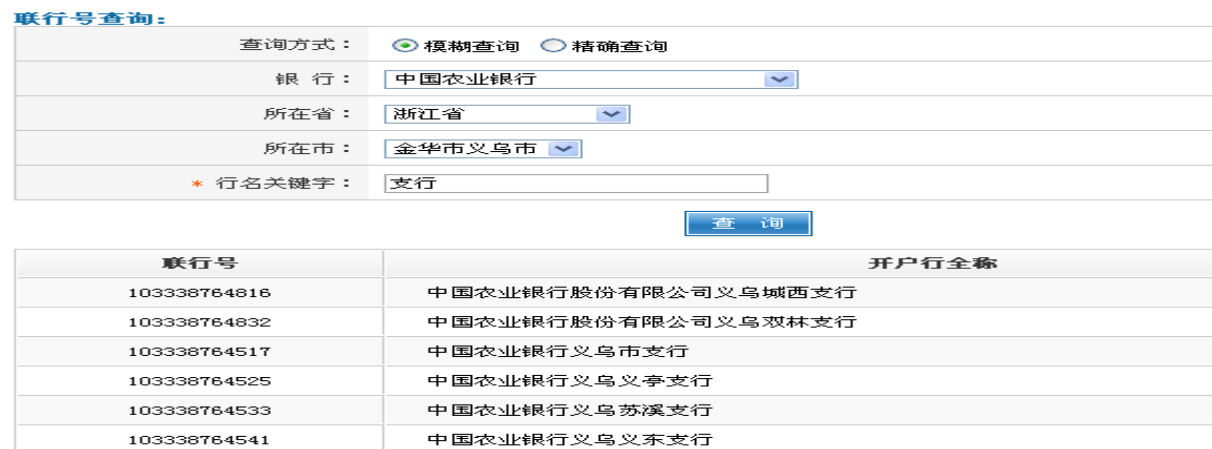

中国农业银行义乌上溪支行

中国农业银行义乌城阳支行

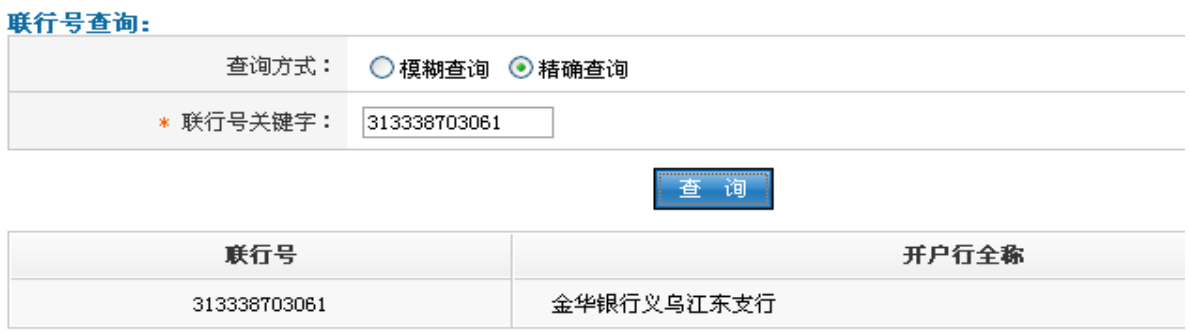

## 三、代发工资

武汉农村商业银行网上银行的账户管理功能包括:代发工资、代发 交易查询等功能。

①代发工资:客户可以在该页面点击模板下载,按照该模版制做好 工资明细表,直接通过网银办理代发工资业务,可实现工资当日到账, 如下图:

□代收代发 >代发业务

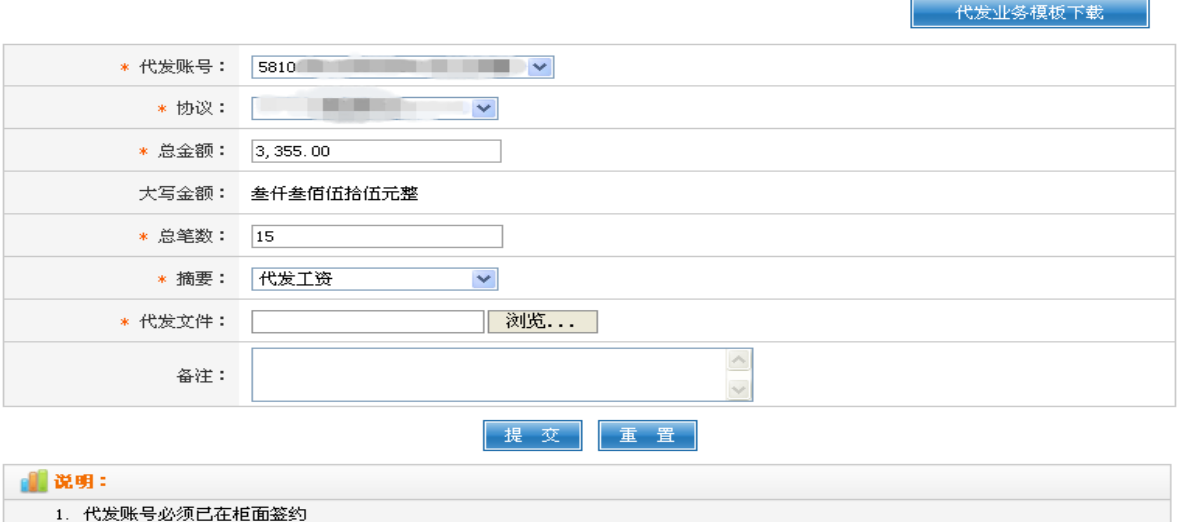

2. 上传文件的大小不能超过4M

点击提交,点击确定,显示交易成功。

②代发交易查询功能可以按查询条件输出流水,并显示交易的状 态。

### 四、企业贷款

企业贷款模块能为客户提供相关贷款查询功能,包括贷款基本信息 查询、还款历史明细查询、还款计划查询、欠息明细查询等。

五、企业管理台

柯桥联合村镇银行企业网上银行设置有企业管理台,功能包括:授 权中心、企业信息查询、企业操作员管理、账户权限管理。在这里可对 企业已录入的转账交易进行授权、企业信息查询和企业操作员及账户权 限维护。

1.授权中心

操作员通过该模块查询出需要其进行处理的指令,并对权限内的指 令进行相应处理。

①用户进入授权中心可查看到待授核指令,点击交易类别即可对其 进行授权。

②点击"交易类别"相关选项可查询到需授权交易明细。

③点击"通过"或"拒绝"后,可选择对该笔业务是否给予授权通 过或拒绝授权 , 如果拒绝授权则可填入拒绝授权留言然后提交, 你也 可对所有的明细进行批量授权"全部通过"或"全部拒绝",点击"明 细"可查询到该笔交易的详细信息,也可对其进行授权。

2.企业信息查询

有权限的操作管理员通过该交易查询企业的基本信息、企业账户信 息、授权模式查询、开通业务查询、操作员信息查询。

3.企业操作员管理

有权限的企业管理员通过该功能对操作员的信息进行维护,并对操 作员的操作权限、授权级别、用户限额进行维护。管理员进入"企业管 理台-企业管理-企业操作员维护"界面。

选择要修改的操作员,点击修改,可修改该操作的相关信息,并可 对该操作员的限额进行设置。如下图所示:

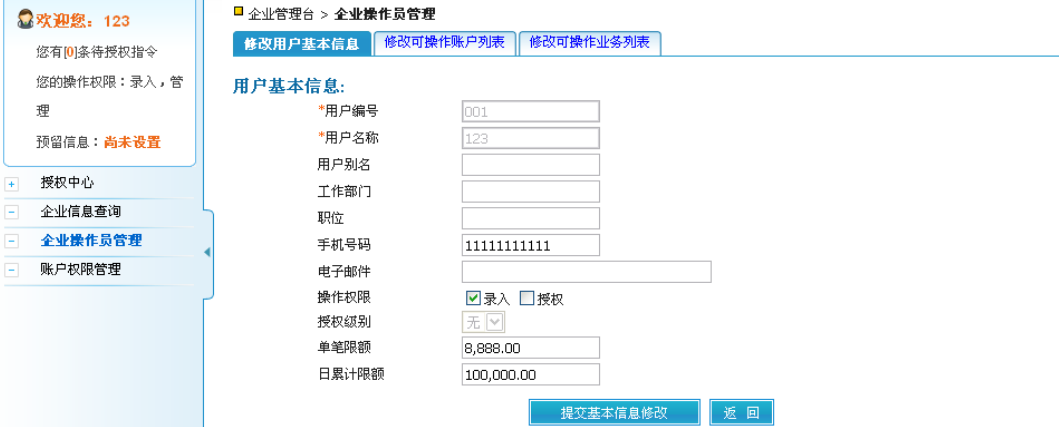

修改可操作账户列表,可对该操作员的可操作账户进行修改。

如要对该操作员修改其可操作的业务,可点击修改可操作业务列表 进行修改。

六、客户服务

通过柯桥联合村镇银行网上银行的客户服务功能,操作员可修改登 录密码,设置预留信息,对汇款用途等进行维护,还可设置快捷菜单和

登录首页,查询账户限额、和用户限额和用户可操作的功能,以方便使 用。

## 登录密码修改:

操作员可通过此交易进行账户登录密码的修改,如下图:

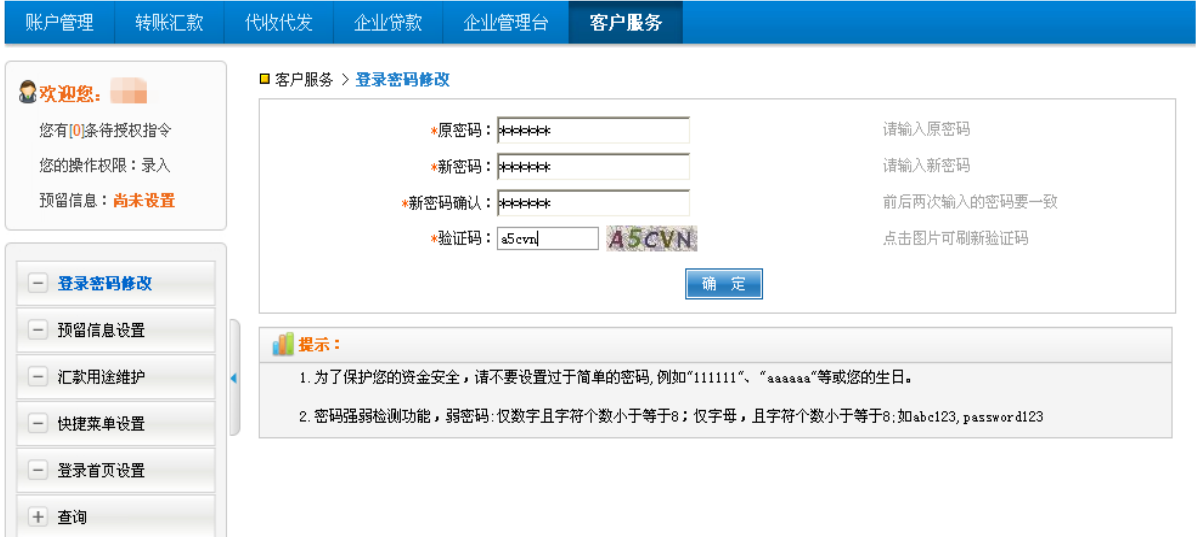

# 预留信息设置:

操作员可通过此交易设置备忘录。如下图:

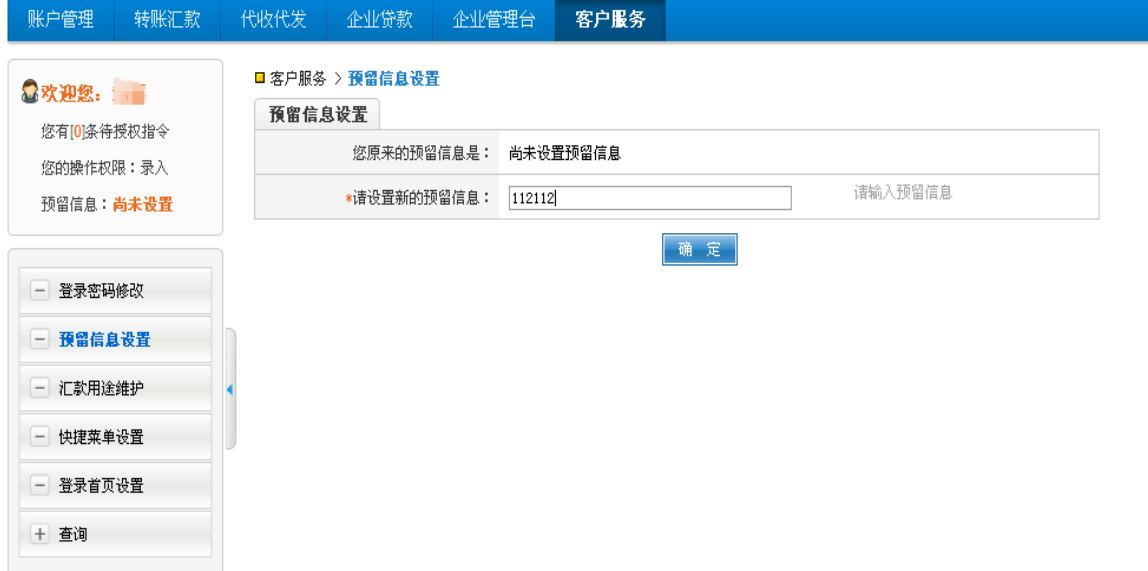

点击确定后,如下图:

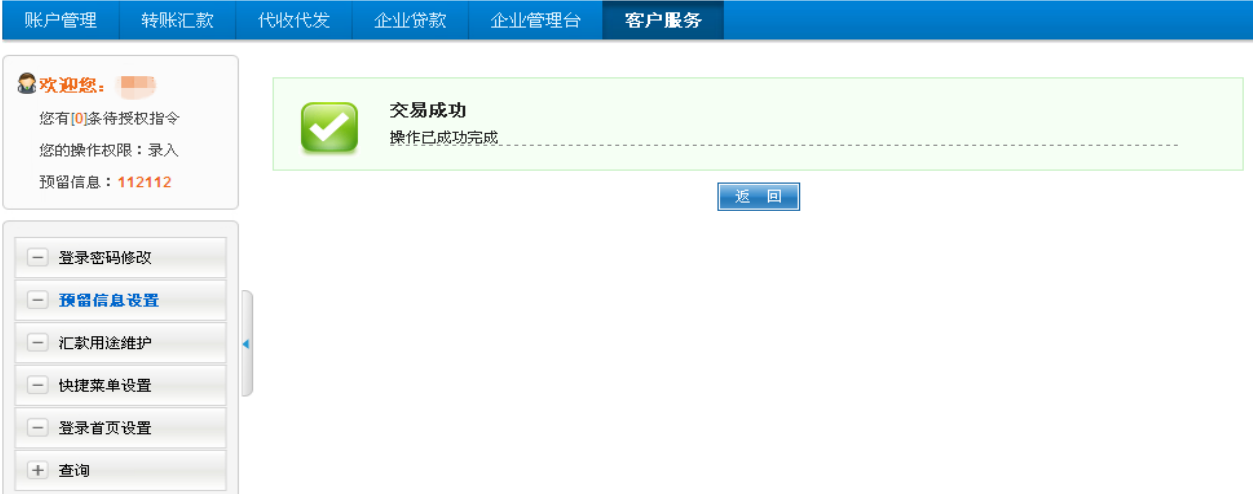

有权限的操作员通过该交易对本企业常用的汇款用途进行维护;可 以为常用功能建立快捷方式;还可设置登录的首页交易菜单。

### 查询:

有权限的操作员通过该交易查询本人的转账限额、可操作的功能及 一定时间范围内的操作日志。

## 第五章 注意事项及安全提示

### 一、关于柯桥联合村镇银行网上银行USBKEY的使用注意事项

(一)证书更新

柯桥联合村镇银行企业网上银行USBKEY中保存的证书有效期限是1 年,在证书到期前请进行证书更新。

(二)柯桥联合村镇银行网上银行USBKEY的密码

1.您在第一次使用柯桥联合村镇银行网上银行USBKEY的时候,系 统会提示您及时修改密码,为了您的网银信息安全,请您及时修改。

2.如果您在使用过程中忘记了USBKEY的密码或密码连续输错达到6 次,可以携带USBKEY及相关有效证件到营业网点办理密码重置。

(三)柯桥联合村镇银行网上银行USBKEY的冻结

如果您不慎遗失柯桥联合村镇银行网上银行USBKEY,为保证您资金 账户的安全,请立即到网银开户网点申请冻结。如果确认已经丢失,您 可以申请更换USBKEY。

### 二、安全提示

(一)管理好密码。

1.密码尽量设置为数字、大小写字母的组合,尽量不使用111111、 生日等简单内容做密码,以提高证书本身的安全度。

2.请妥善保管密码,请不要相信任何套取信息和密码的行为, 也 不要轻易向他人透露密码等。

3.如果泄露了密码,应尽快做密码修改。

(二)正确登录我行网站

认清正确网址,避免由于登录假网站而给您带来资金损失风险。 (三)确保计算机系统安全

1.请定期下载安装最新的操作系统和浏览器安全补丁。

2.请安装反病毒软件和防火墙软件,并及时升级更新。

3.长时间无人操作电脑时,请中断计算机网络联接或关机。

(四)提升安全意识

1.请不要在公共场所、公用网络上使用网上银行。

2. 退出网上银行或暂时离开电脑时,请一定要将USBKEY拔出,随 身带走,不要留在电脑上。

3.操作网银时建议不要浏览别的网站,有些网站的恶意代码可能 会获取您电脑上的信息。

4.请定期检查核对网上银行交易记录。